# Firefox編 (Windows・macOS)

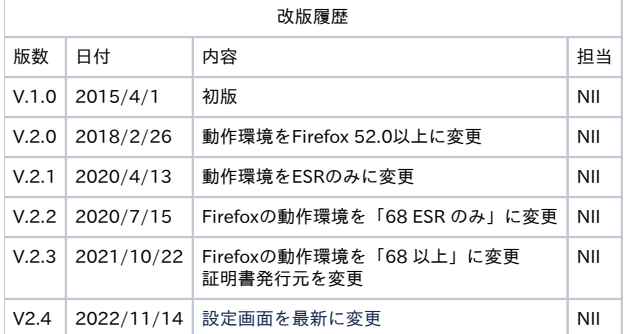

#### 目次

- [1. OS: Windowsでの 証明書\(PKCS#12ファイル\)のインストール手順](#page-0-0)
	- [1-1. 動作環境について](#page-0-1)
	- [1-2. 前提条件](#page-0-2)
	- [1-3. インストール手順](#page-0-3)
- [1-4. 証明書\(PKCS#12ファイル\)の確認手順](#page-3-0) ● [2. OS: macOSでの証明書\(PKCS#12ファイル\)のインストール手順](#page-3-1)
	- [2-1. 動作環境について](#page-4-0)
	- [2-2. 前提条件](#page-4-1)
	- [2-3. インストール手順](#page-4-2)
	- [2-4. 証明書\(PKCS#12ファイル\)の確認手順](#page-7-0)

## <span id="page-0-0"></span>1. OS: Windowsでの 証明書(PKCS#12ファイル)のインストール手順

#### <span id="page-0-1"></span>1-1. 動作環境について

本マニュアルでは以下の環境における操作手順のみ記載しています。

```
対応環境
```
Mozilla Firefox 68 以上(Windows)

### <span id="page-0-2"></span>1-2. 前提条件

Mozilla Firefoxへ証明書(PKCS#12ファイル)をインストールする場合の前提条件について記載します。

証明書(PKCS#12ファイル)を利用する環境に合わせて、適宜手順の読み替えを行ってください。(本マニュアルではMozilla Firefox 58.0での実行例を記 載しております。)

#### 前提条件

- 1. 証明書(PKCS#12ファイル)を取得されていること
- 2. 証明書(PKCS#12ファイル)のアクセスPINを取得されていること
- 3. OS: Windowsであること
- 4. Mozilla Firefoxがインストールされていること

#### <span id="page-0-3"></span>1-3. インストール手順

証明書(PKCS#12ファイル)のインストール手順

- 1. Mozilla Firefoxよりメニューのアイコンを押し、[設定]を選択してください。
- 2. [オプション]タブが表示されますので、[プライバシーとセキュリティ]を選択してください。 [証明書]の[証明書を表示(C)]を押してください。

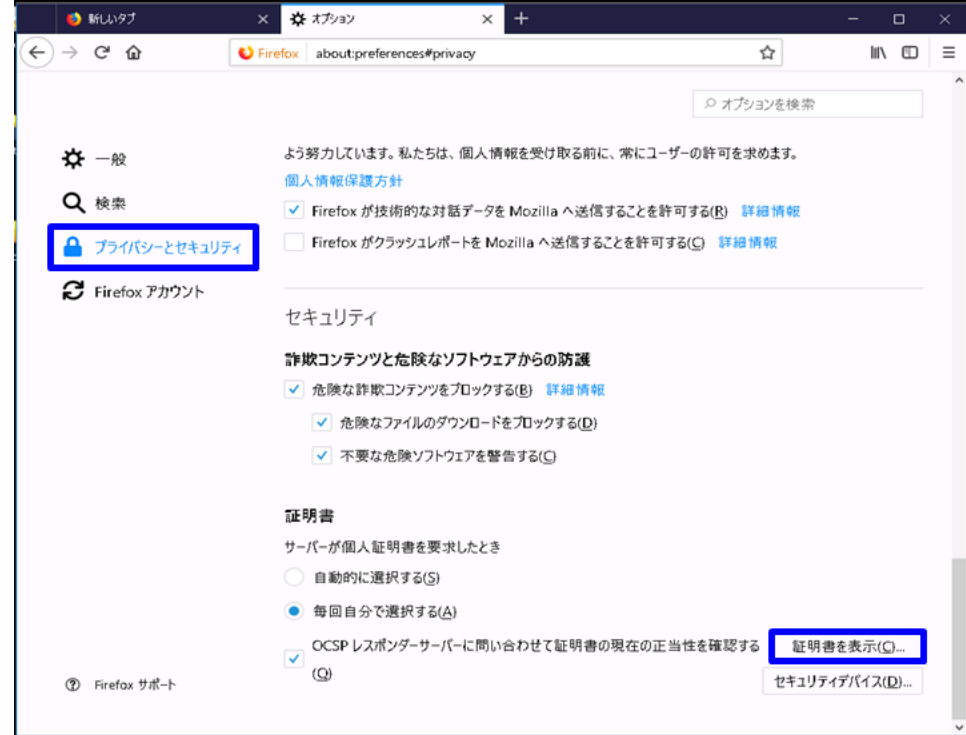

3. [証明書マネージャー]画面が表示されますので、[あなたの証明書]タブを選択し、[インポート(M)]を押してください。

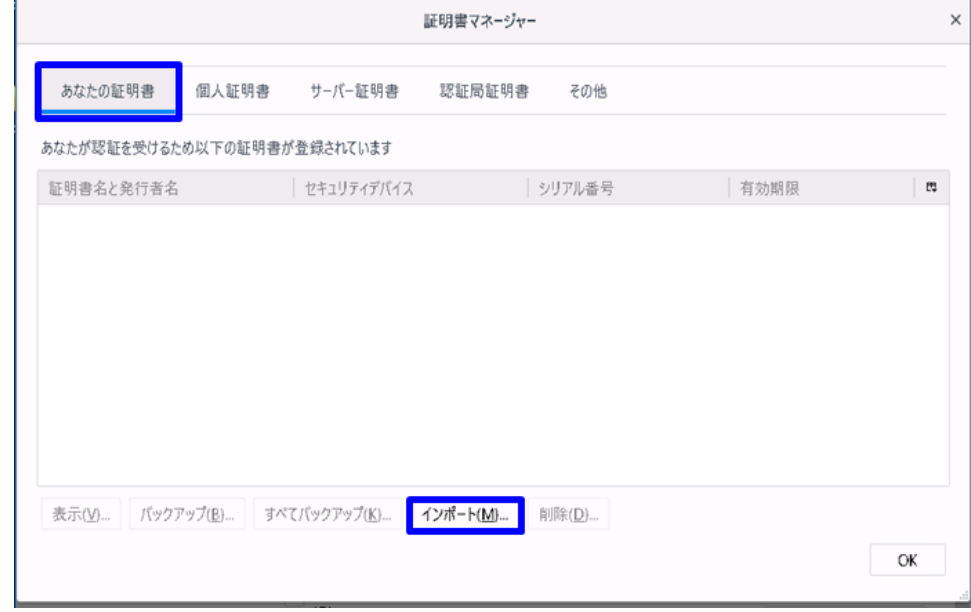

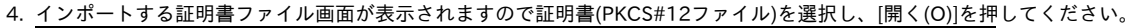

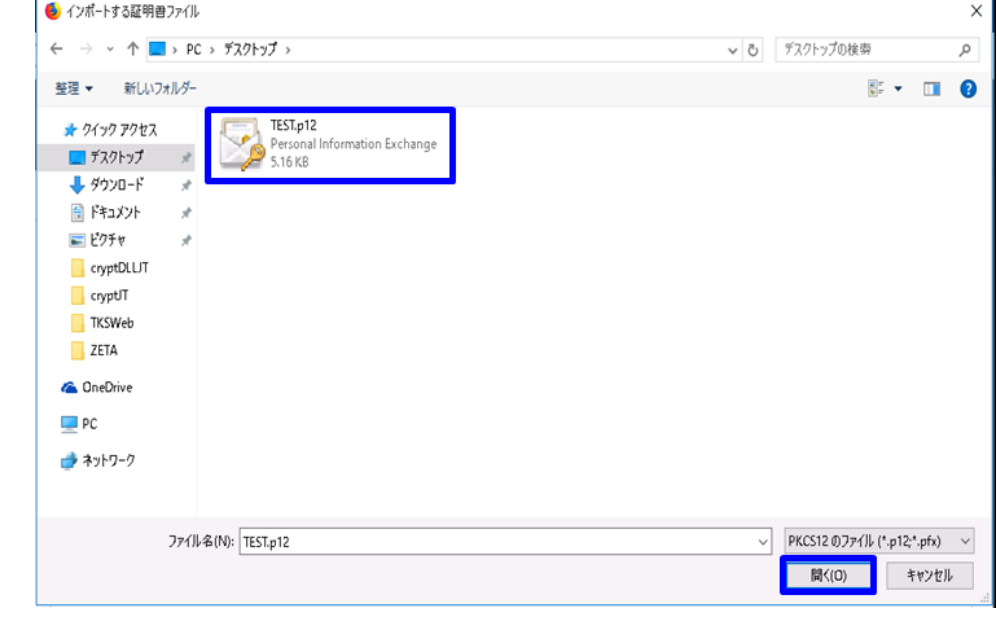

5. [パスワードを入力してください]画面が表示されますので、本サービスから取得されましたアクセスPINを[パスワード]に入力し、[OK]を押してく ださい。

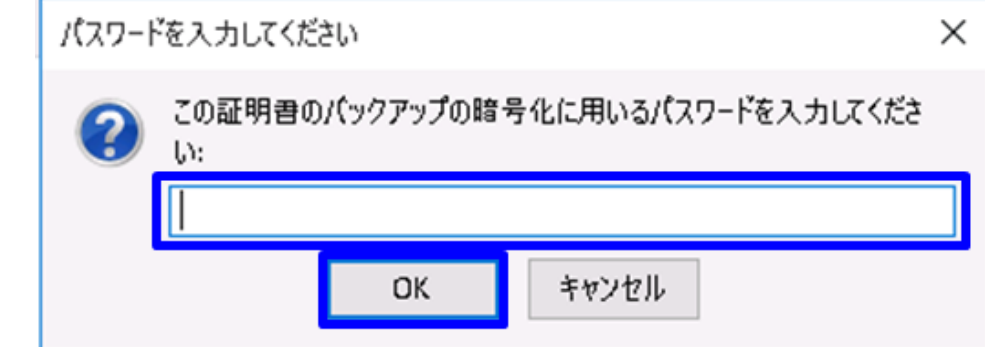

6. [×]を押してください。

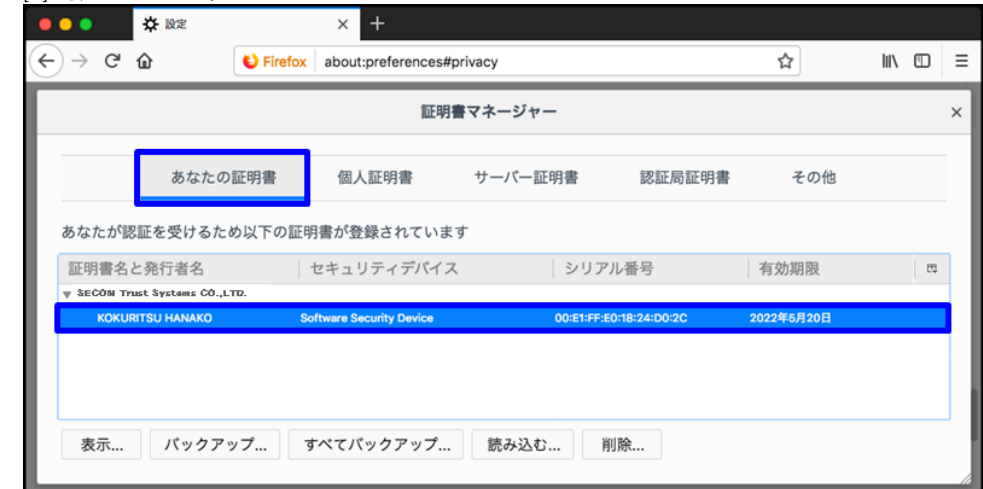

以上で、Webブラウザへの証明書(PKCS#12ファイル)インストールは完了です。

Firefoxをリフレッシュしますと取得した証明書も削除されます。削除により証明書が失われた場合は、 一連の作業(申請~発行~インストール)全てがやり直しとなってしまうため、十分にご注意ください。

### <span id="page-3-0"></span>1-4. 証明書(PKCS#12ファイル)の確認手順

#### 証明書(PKCS#12ファイル)の確認手順

1. Mozilla Firefoxよりメニューのアイコンを押し、[設定]を選択してください。

2. [オプション]タブが表示されますので、[プライバシーとセキュリティ]を選択してください。 [証明書]の[証明書を表示(C)]を押してください。

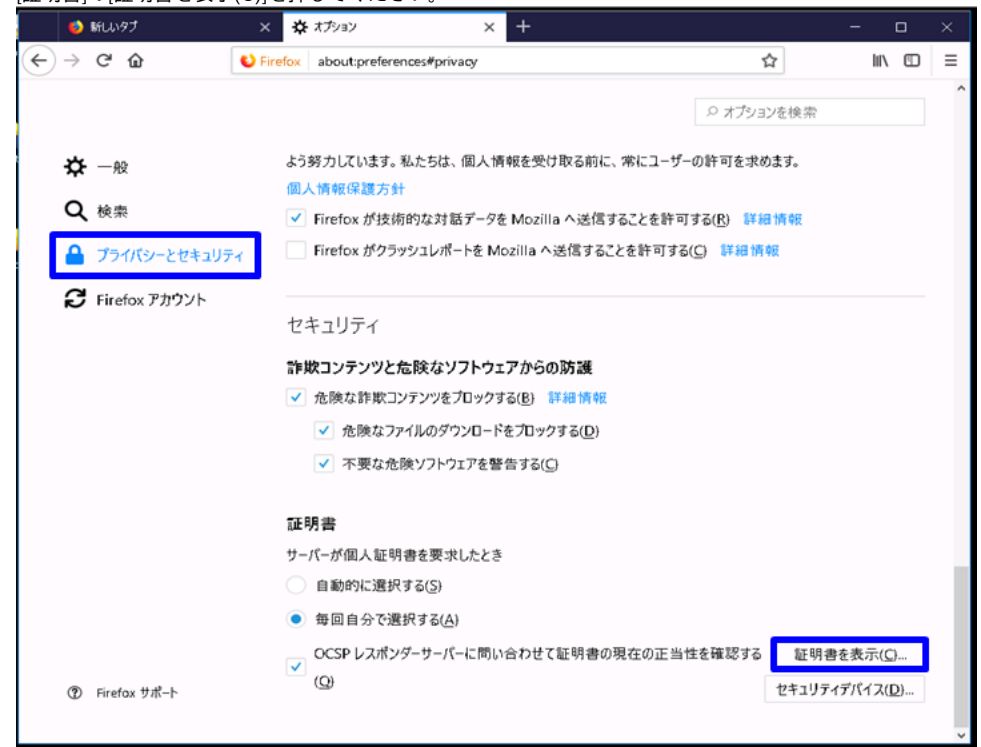

3. [証明書マネージャー]画面が表示されますので、本サービスから発行された証明書(PKCS#12ファイル)がインストールされていることを確認して ください。

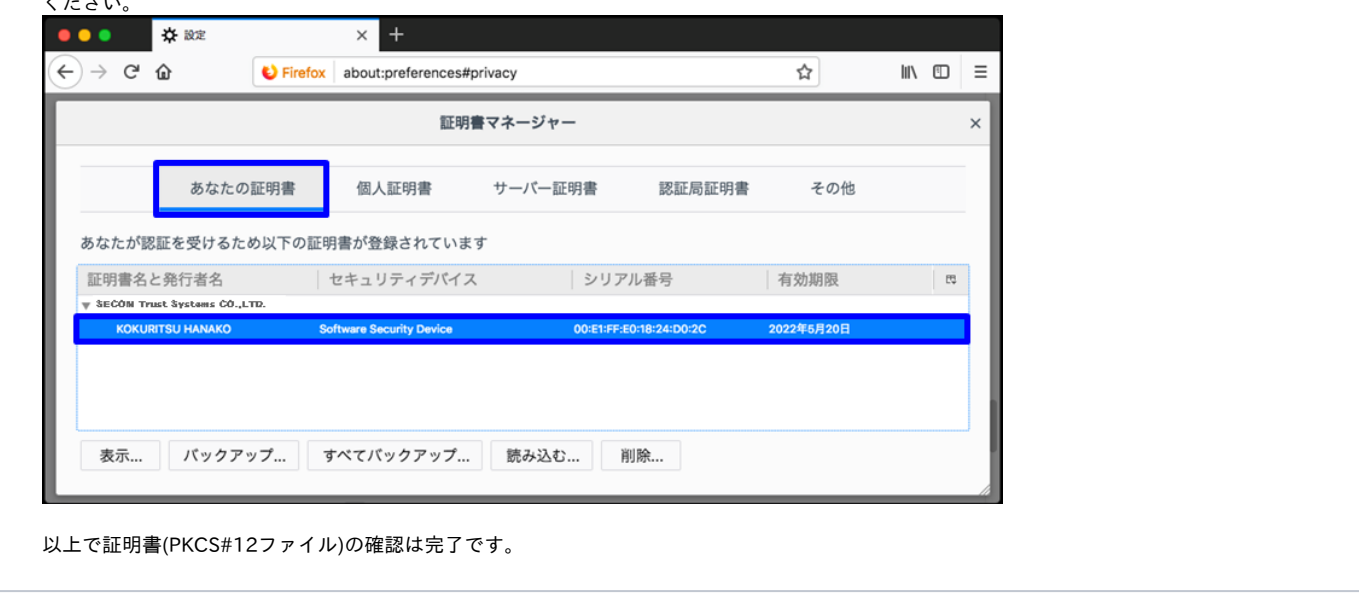

<span id="page-3-1"></span>2. OS: macOSでの証明書(PKCS#12ファイル)のインストール手順

## <span id="page-4-0"></span>2-1. 動作環境について

本マニュアルでは以下の環境における操作手順のみ記載しています。

```
対応環境
```
Mozilla Firefox 68以上 (macOS)

#### <span id="page-4-1"></span>2-2. 前提条件

Mozilla Firefoxへ証明書(PKCS#12ファイル)をインストールする場合の前提条件について記載します。証明書(PKCS#12ファイル)を利用する環境に合わ せて、適宜手順の読み替えを行ってください。(本マニュアルではMozilla Firefox 58.0での実行例を記載しております。)

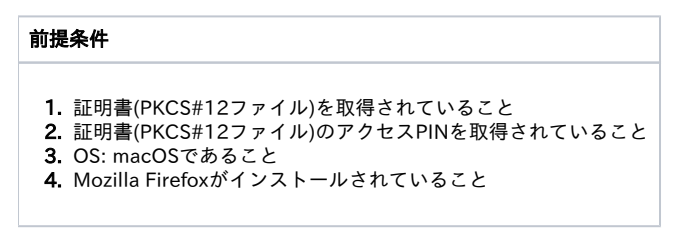

### <span id="page-4-2"></span>2-3. インストール手順

証明書(PKCS#12ファイル)のインストール手順

1. Mozilla Firefoxよりメニューのアイコンを押し、[設定]を選択してください。

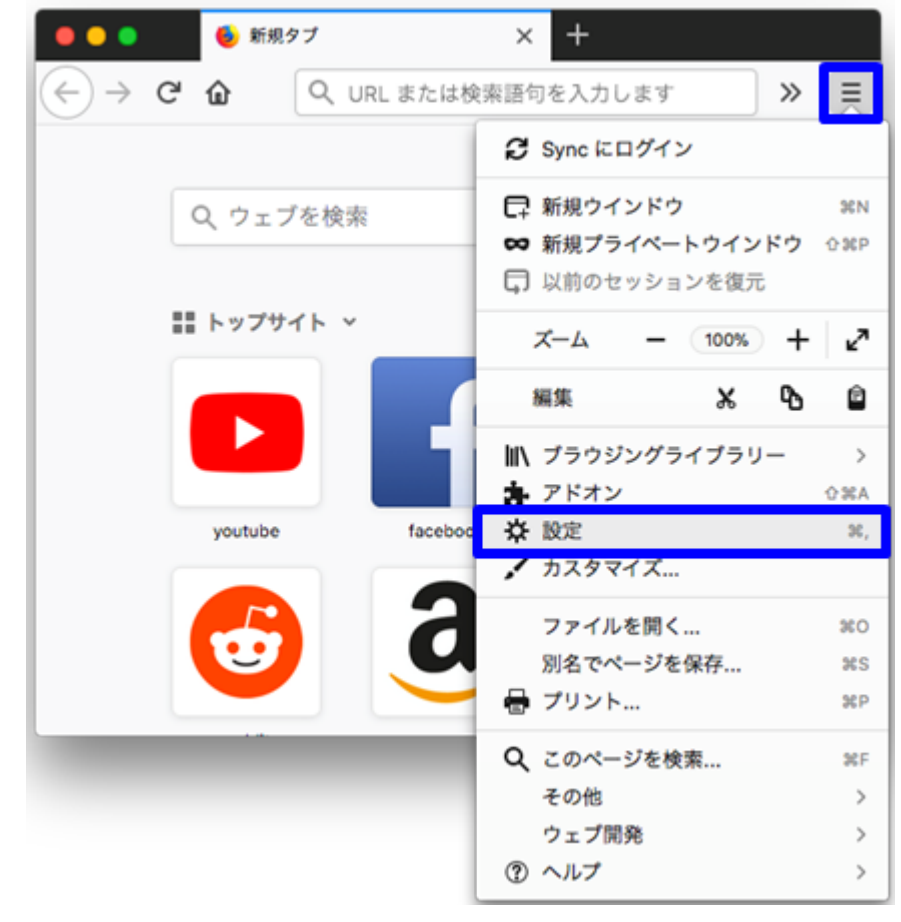

2. [設定]タブが表示されますので、[プライバシーとセキュリティ]より[証明書を表示]を押してください。

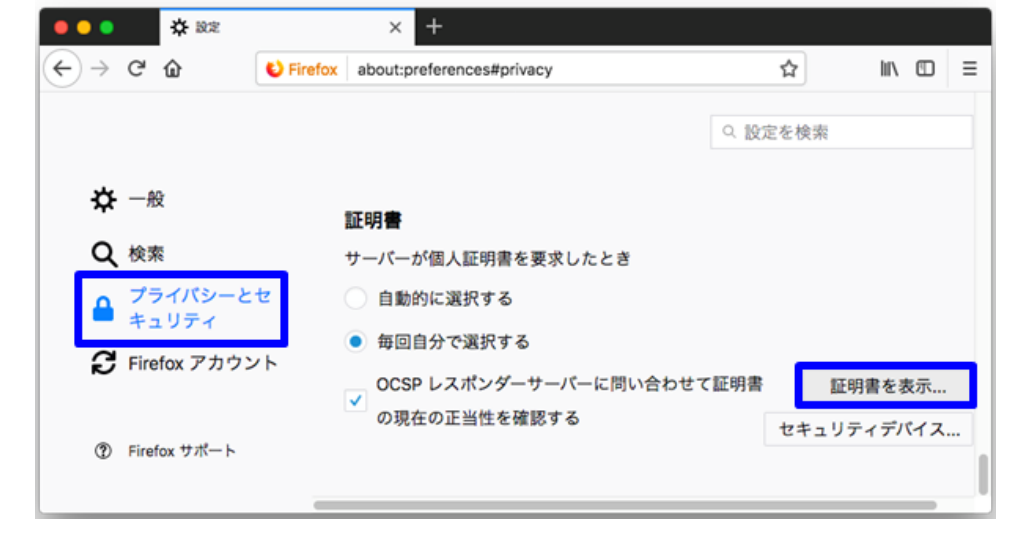

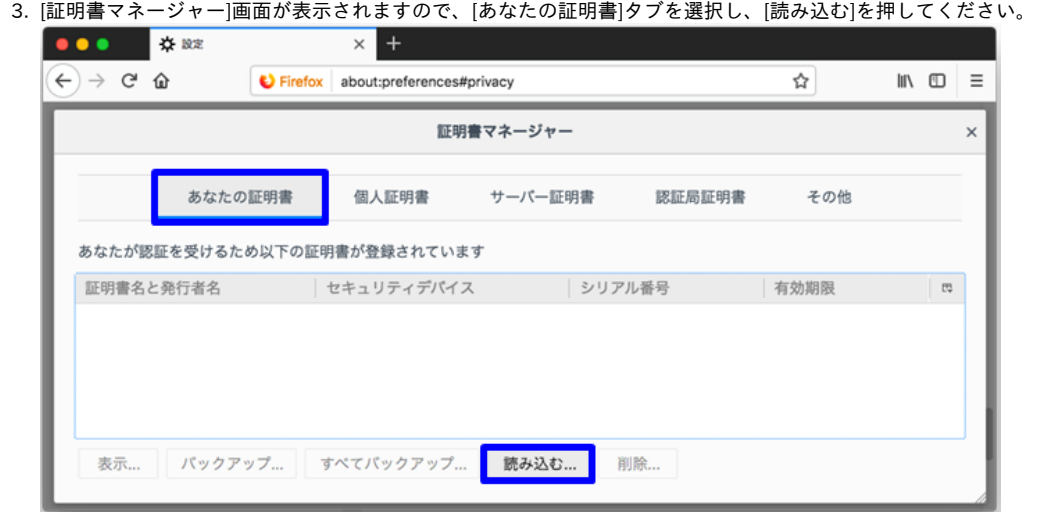

4. インポートする証明書ファイル画面が表示されますので証明書(PKCS#12ファイル)を選択し、[開く]を押してください。

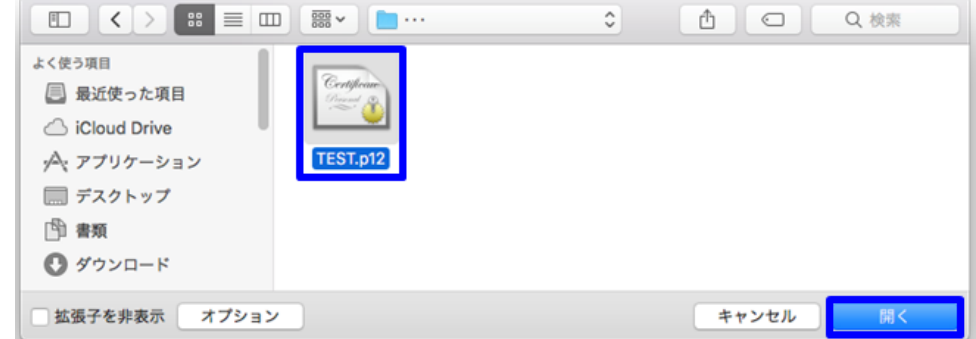

5. [パスワードを入力してください]画面が表示されますので、本サービスから取得されましたアクセスPINを[パスワード]に入力し、[OK]を押してく ださい。 **Contract Contract** 

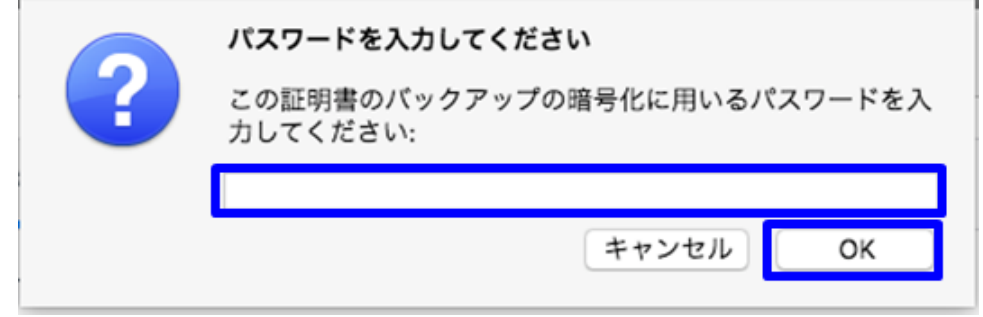

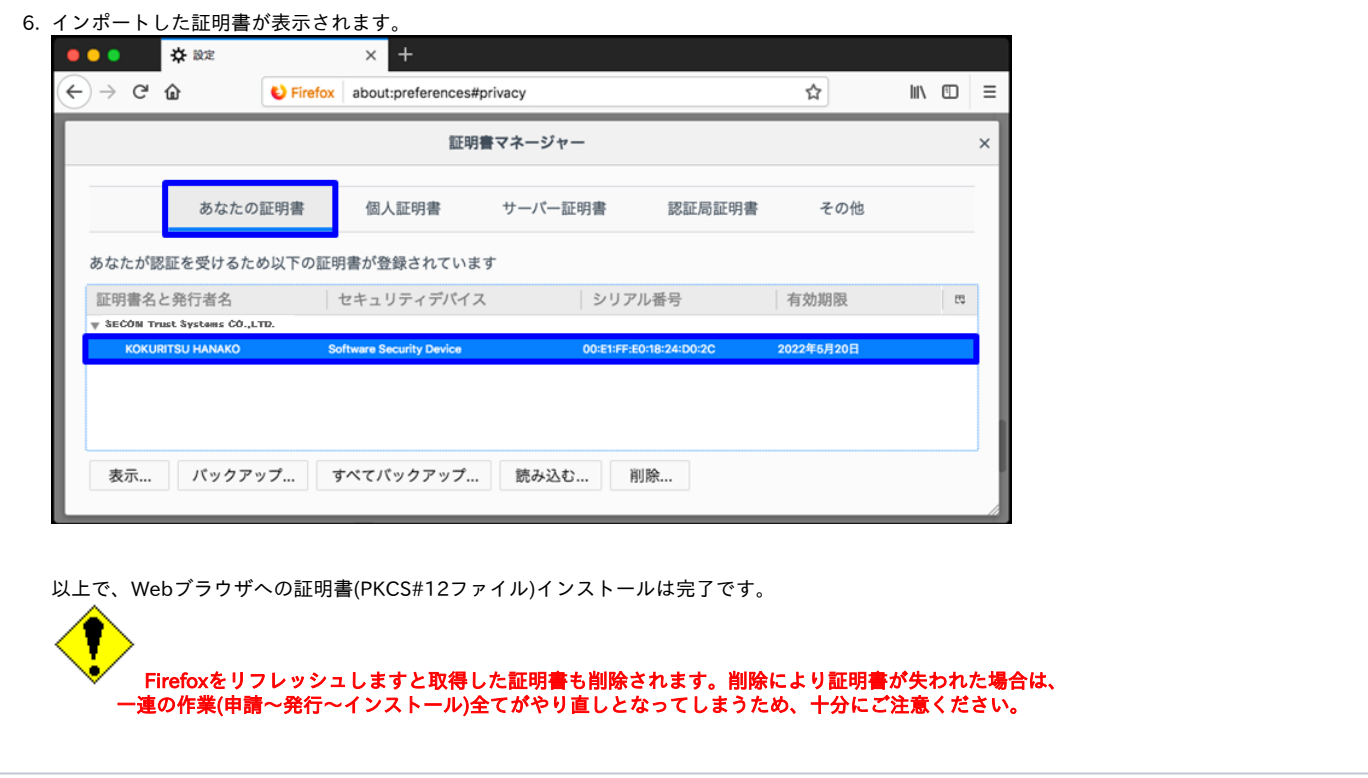

## <span id="page-7-0"></span>2-4. 証明書(PKCS#12ファイル)の確認手順

#### 証明書(PKCS#12ファイル)の確認手順

1. Mozilla Firefoxよりメニューのアイコンを押し、[設定]を選択してください。

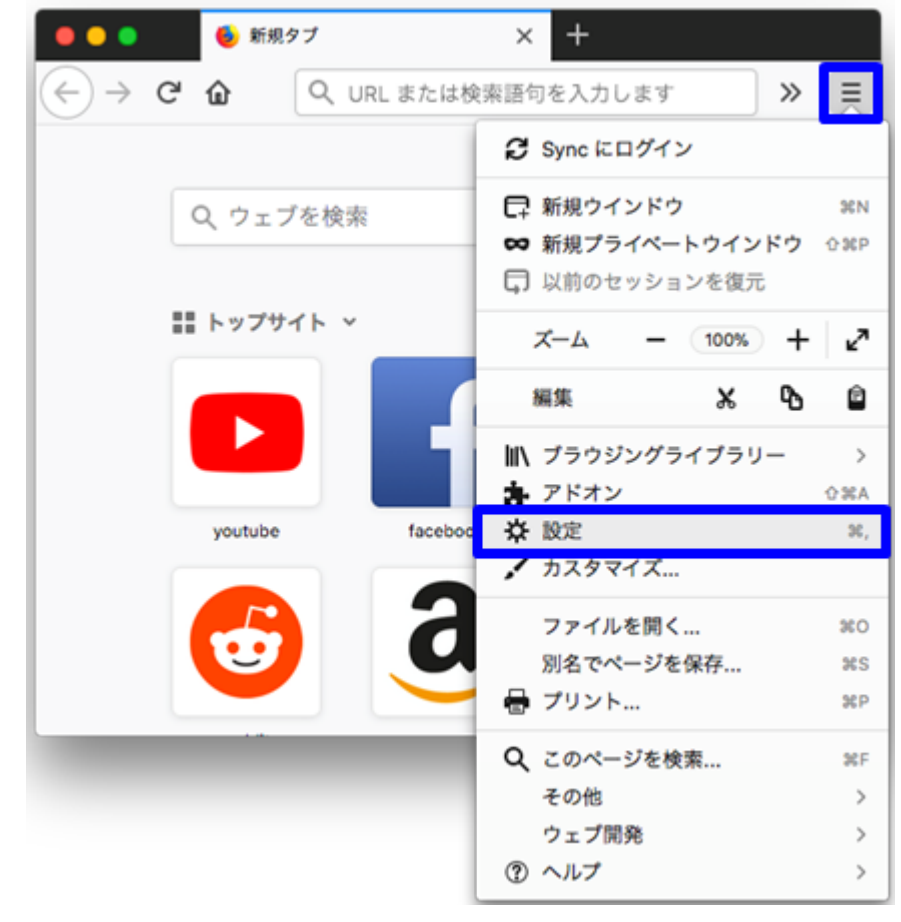

2. [設定]タブが表示されますので、[プライバシーとセキュリティ]より[証明書を表示]を押してください。

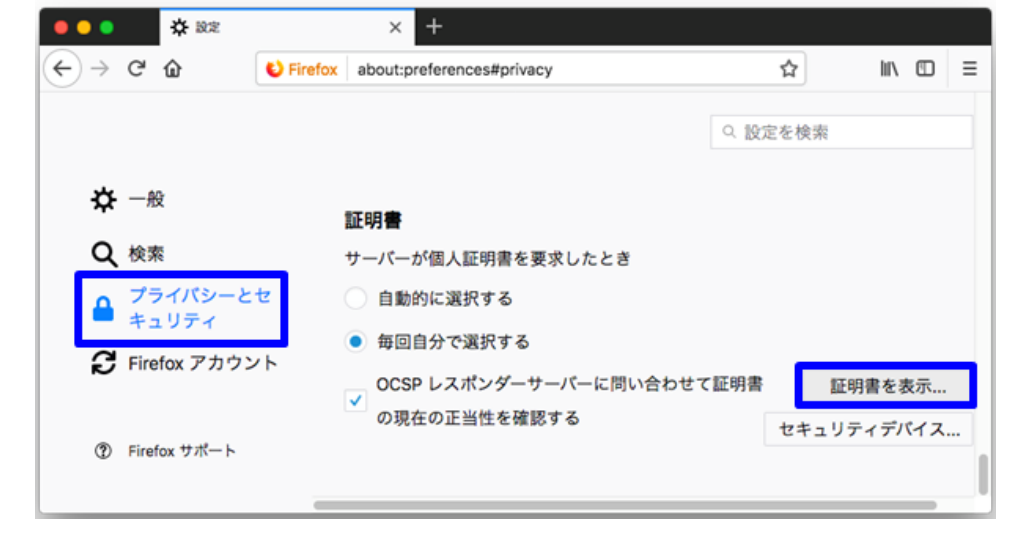

3. [証明書マネージャー]画面が表示されますので、本サービスから発行された証明書(PKCS#12ファイル)がインストールされていることを確認して ください。

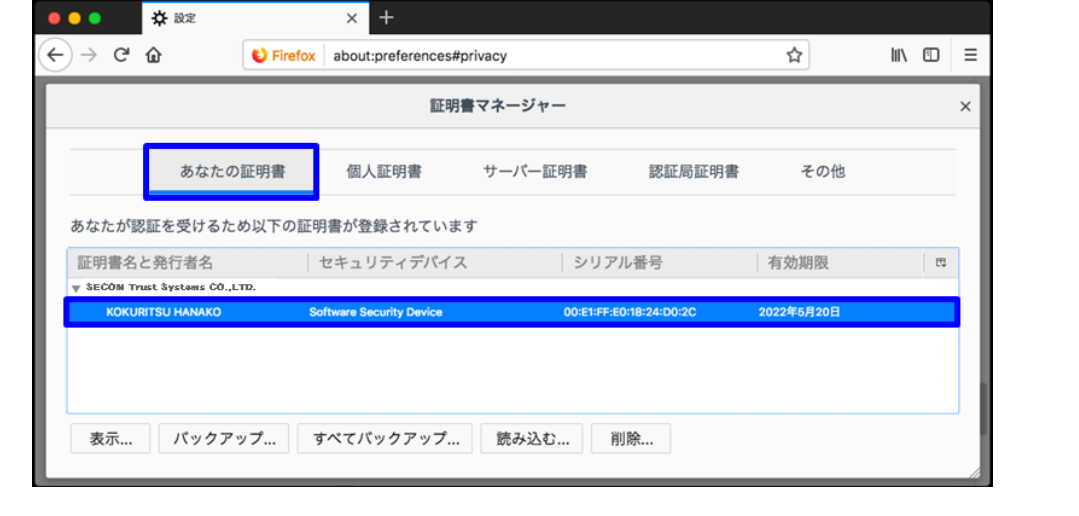

以上で証明書(PKCS#12ファイル)の確認は完了です。